本マニュアルでは「Outlook2013」を元にご案内しています。

 $\overline{\phantom{0}}$ 

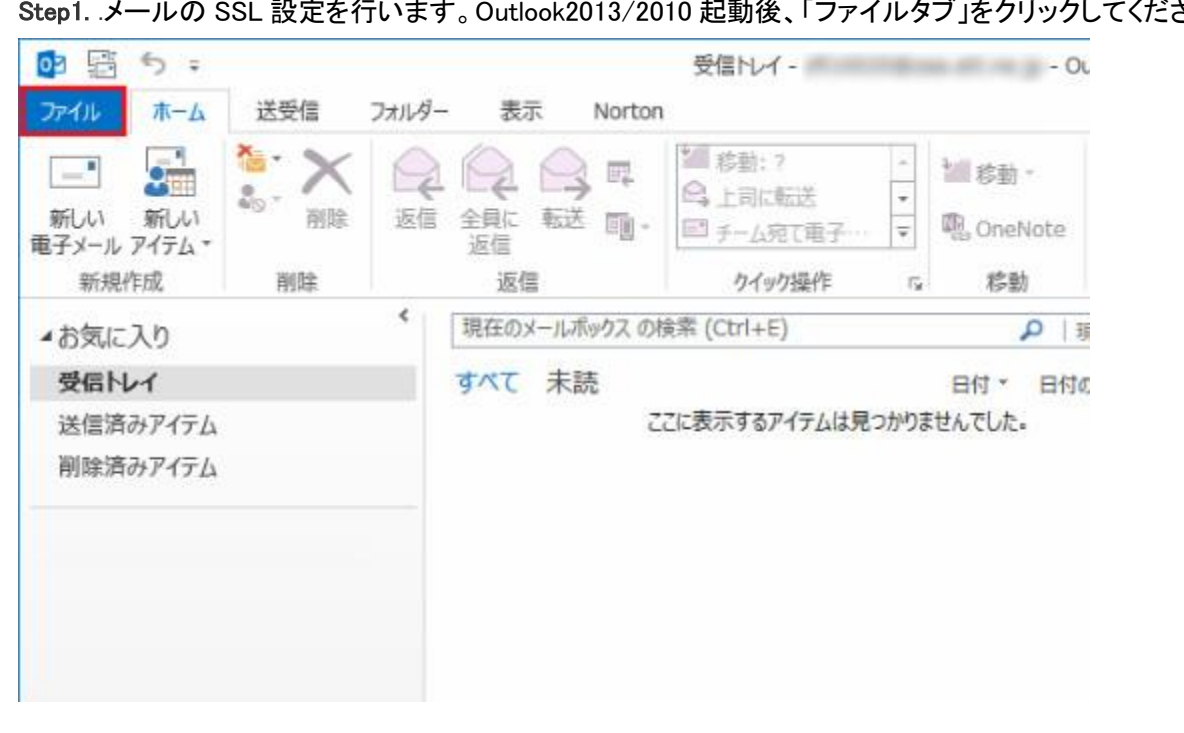

<u><br>マーエの GSL 設定を行います。Outlook2013/2010 起動後、「ファイルタブ」をクリックしてください。</u>

## Step2. .まず①のアカウント設定ボタンをクリックすると下図のようになりますので、続けて②のアカウント設定を クリックしてください。

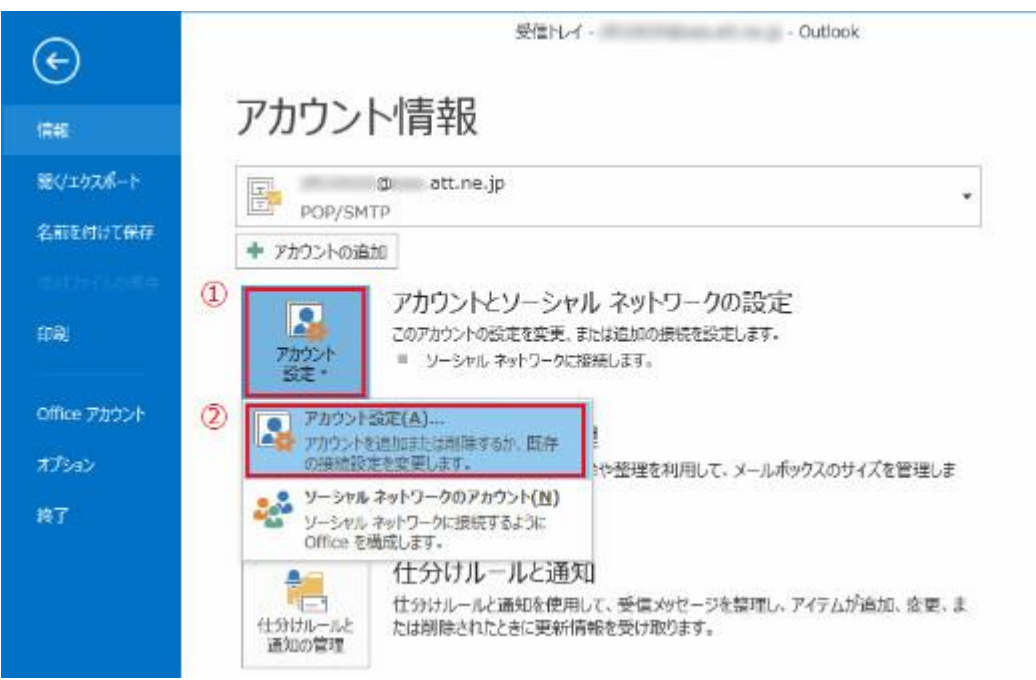

Step3. .SSL設定をするアカウント名を選択し、「変更」ボタンをクリックします。

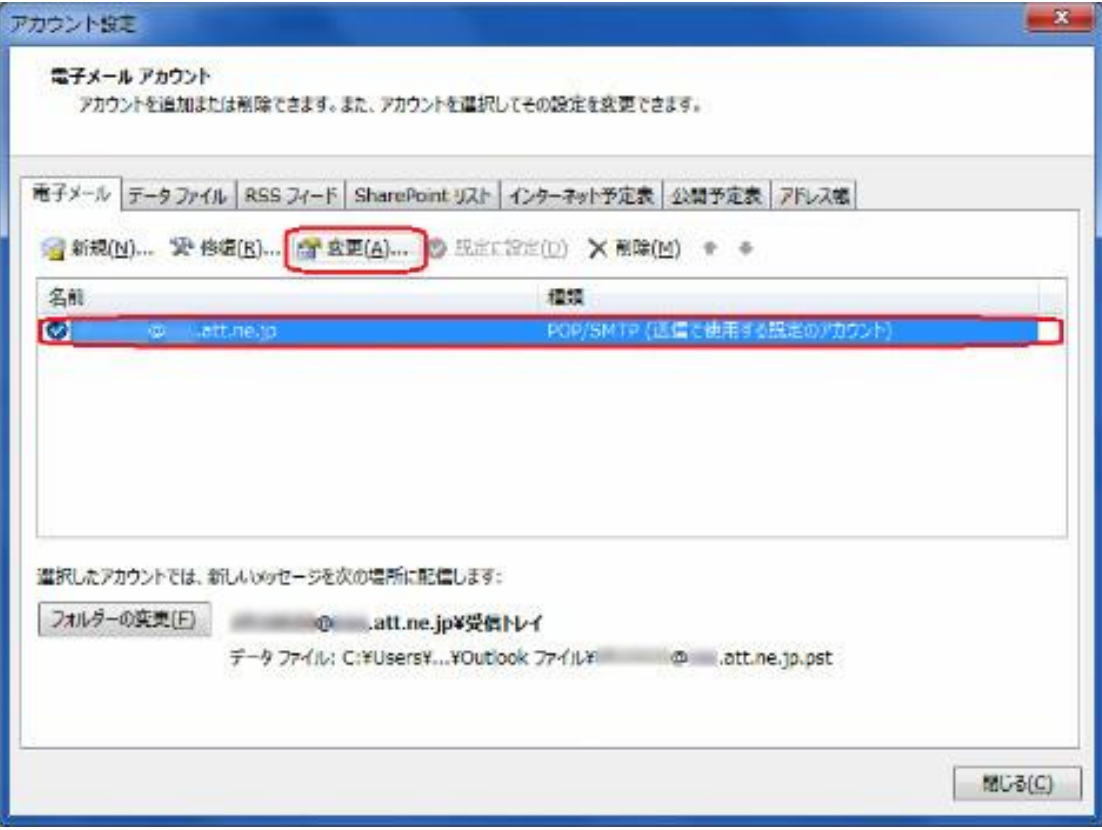

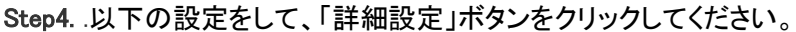

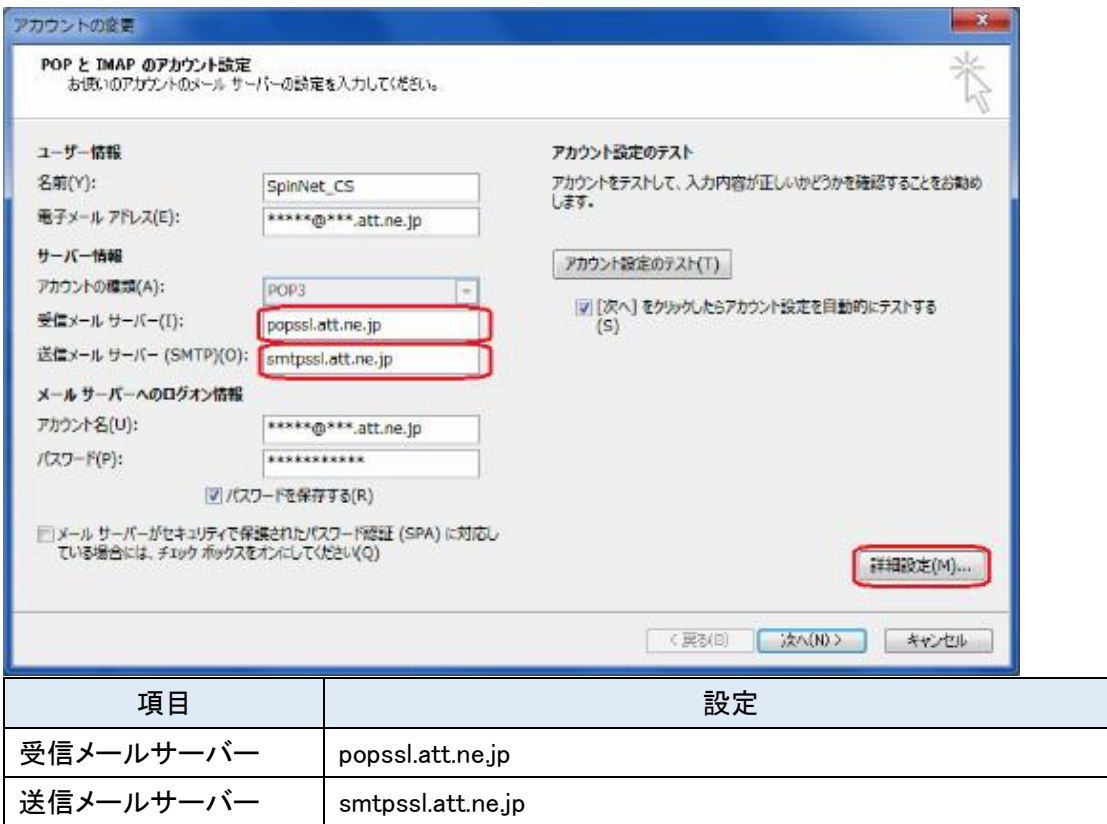

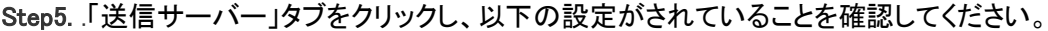

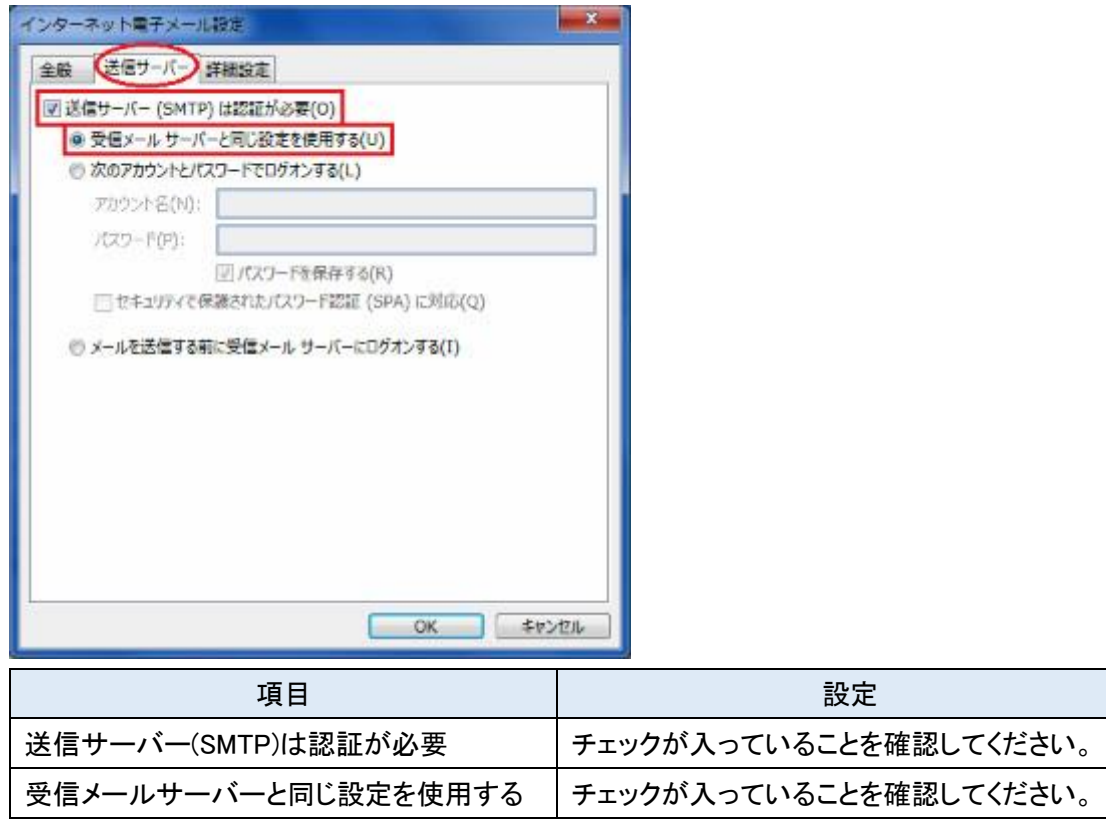

## Step6. .「詳細設定」タブをクリックし、以下の設定を行い、「OK」ボタンをクリックしてください。 Step4 のウィンドウに戻りますので「次へ」クリックしてください。

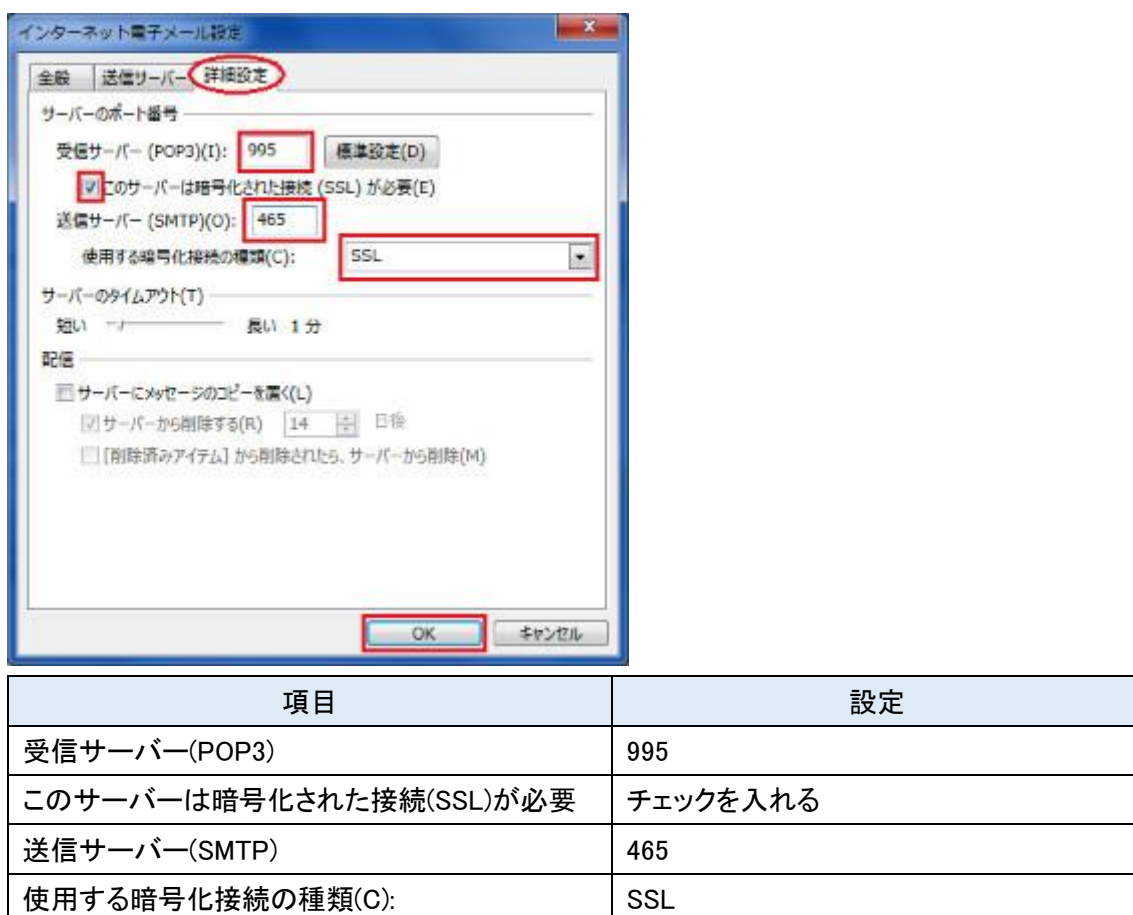

以上で設定は完了です。